# Paktina

### 操作マニュアル Application Version: 1.0.12

1.00

インターフェイス株式会社

Taktinaは、インターフェイス株式会社の登録商標です。

目次

- 1.Taktinaの概要 … 3
- 2.基本画面
	- 2-1 スマートフォン版 … 4 2-2 タブレット版 … 5-6
- 3.基本設定 … 7
- 4.音楽を再生する 4-1 手持ちの音源を聴く … 8-9 4-2 音楽ストリーミングサービスを利用する … 10-11
- 5.各種機能
	- 5-1 操作ボタンの詳細 … 12-13
	- 5-2 検索 … 14-15
- 6.更新履歴 … 16

## 1.Taktinaの概要

## Taktina

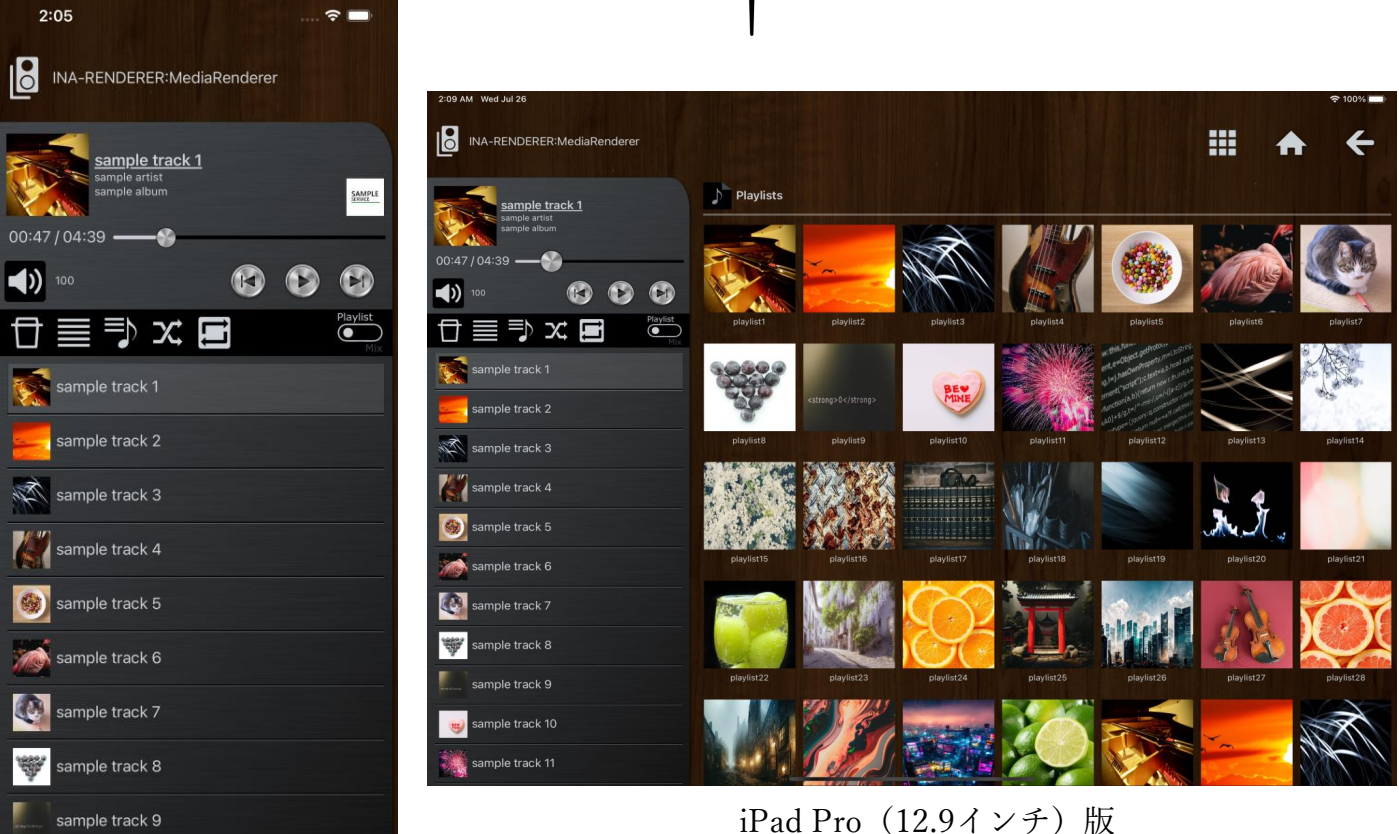

iPhone 13版

Taktina(タクティナ)はネットワークオーディオのコントロール・アプリケーションです。 「音源の閲覧・選曲」「各種再生操作」をスムーズに行える洗練されたデザインによって、 快適な音楽再生を実現します。

手持ちの音源(ローカルのサーバー)と、音楽ストリーミングサービスの音源の垣根のない 再生が可能です。音楽ストリーミングサービスとして、Amazon Music・Qobuz・TIDALに 対応しています。

TaktinaはiOSとandroidに対応し、それぞれスマートフォン版とタブレット版のデザインが 用意されています。アップルのApp Store、またはGoogleのGoogle Playから無料でダウン ロードが可能です。

TaktinaはITF-NET AUDIO採用製品専用であり、対応製品以外で使うことはできません。

## 2-1 基本画面(スマートフォン)

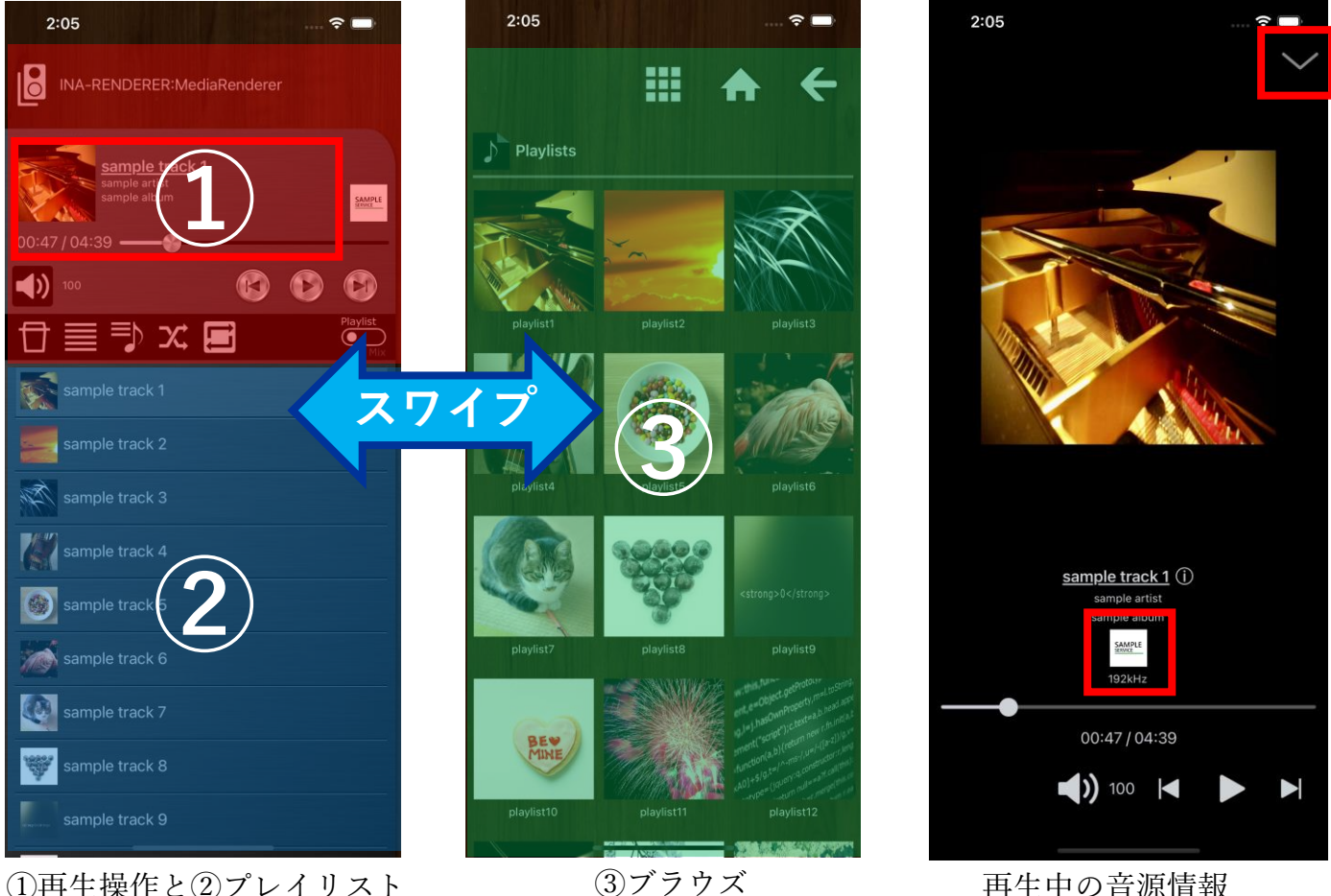

 $\widehat{E}(\widehat{A})$ 再生操作と②プレイリスト インチングラウズ 再生中の音源情報

スマートフォン版のTaktinaは、

■①再生操作と②プレイリスト ■③ブラウズ

の二つの画面で構成されます。二つの画面はスワイプで切り替えます。

①再生操作と②プレイリストの画面では、再生・一時停止・シークといった操作ボタンと、 プレイリスト(再生中の音源の一時的なリスト)によって、各種再生操作を行います。 画面上部には、現在操作している機器が表示されます。

赤枠で囲われた部分をタップすることで、再生中の音源情報を全画面で表示します。 再生中の音源の所在(手持ちの音源かストリーミングサービスの音源か)を示すアイコンと、 フォーマットも表示されます。 画面右上の矢印をタップすると、元の画面に戻ります。

③ブラウズの画面では、音源の閲覧と選曲を行います。 画面右上のアイコンをタップすると、音源のタイル表示とリスト表示を切り替えられます。

②プレイリストと③ブラウズで一度に表示される音源の数は、使用する端末の画面サイズに よって異なります。また、スマートフォン版のTaktinaは縦向き表示固定です。

## 2-2 基本画面(タブレット) ①

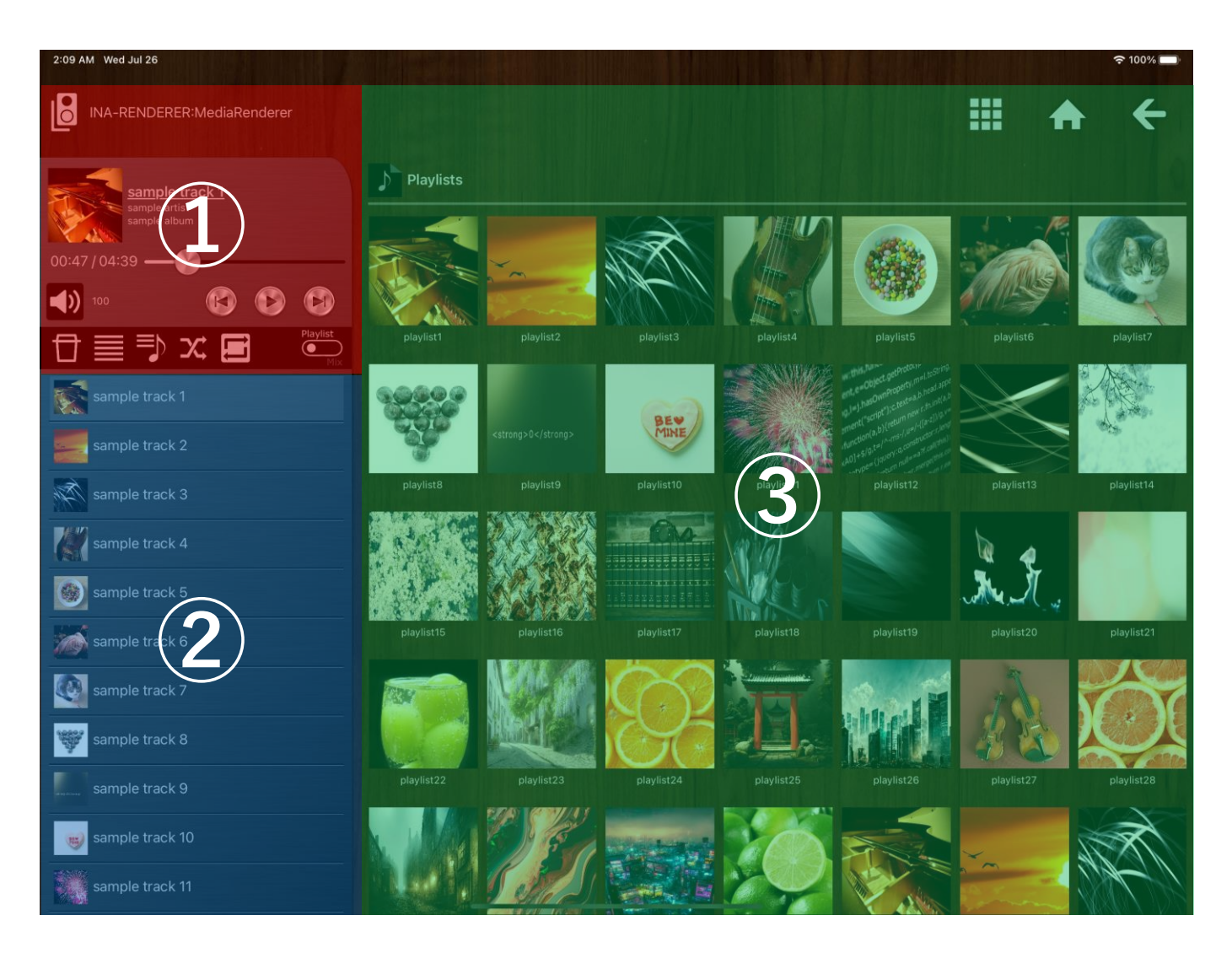

タブレット版のTaktinaは、

①再生操作 ②プレイリスト ③ブラウズ

が同一画面に配置され、各要素にアクセスするのに画面の切り替えを必要としないデザイン となっています。

操作自体はスマートフォン版と同様です。

②プレイリストと③ブラウズで一度に表示される音源の数は、使用する端末の画面サイズに よって異なります。また、タブレット版のTaktinaは横向き表示固定です。

### 2-2 基本画面(タブレット) 2

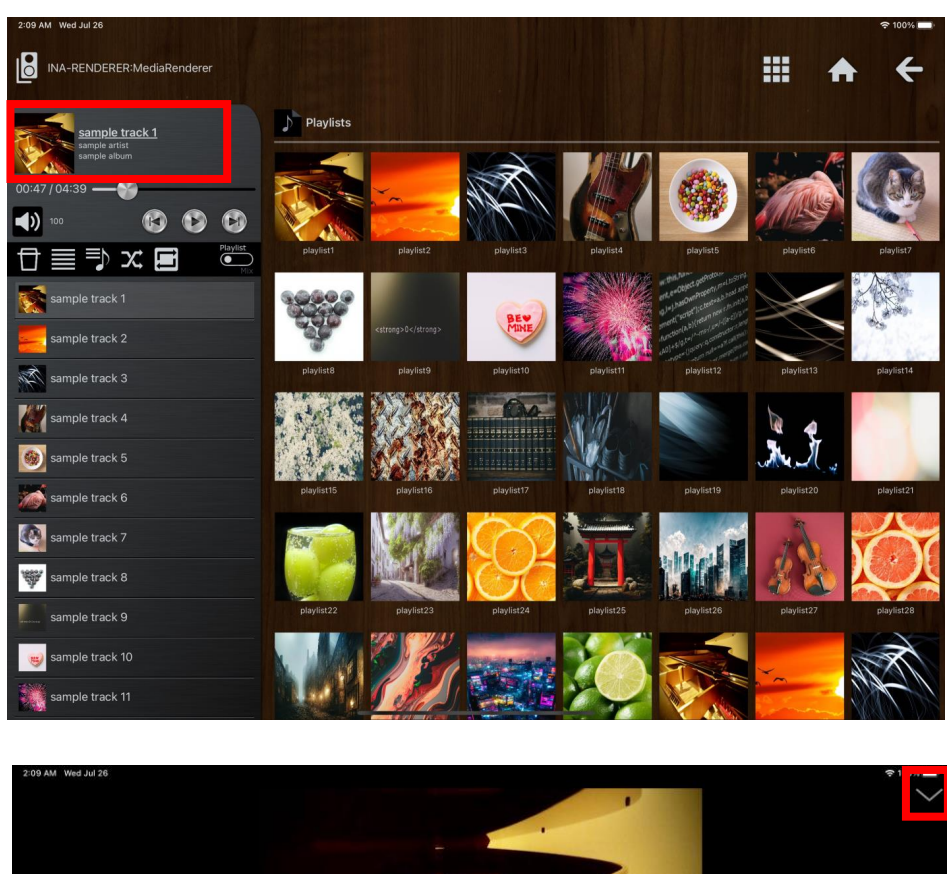

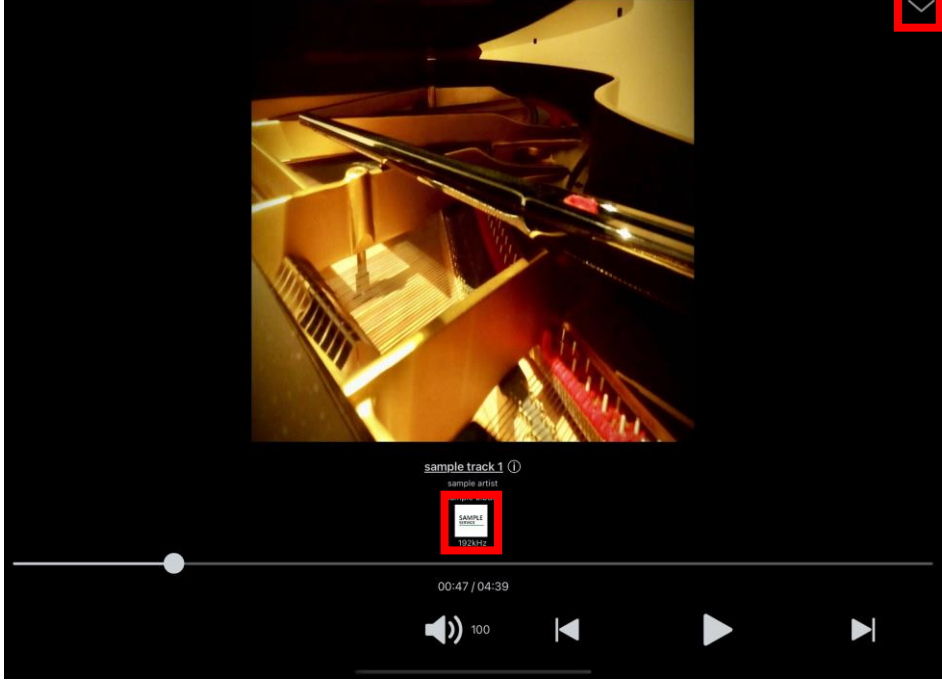

スマートフォン版と同様に、赤枠で囲われた部分をタップすることで、再生中の音源情報を 全画面で表示します。 再生中の音源の所在(手持ちの音源かストリーミングサービスの音源か)を示すアイコンと、 フォーマットも表示されます。

画面右上の矢印をタップすると、元の画面に戻ります。

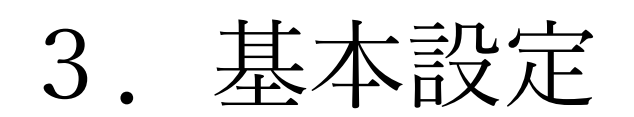

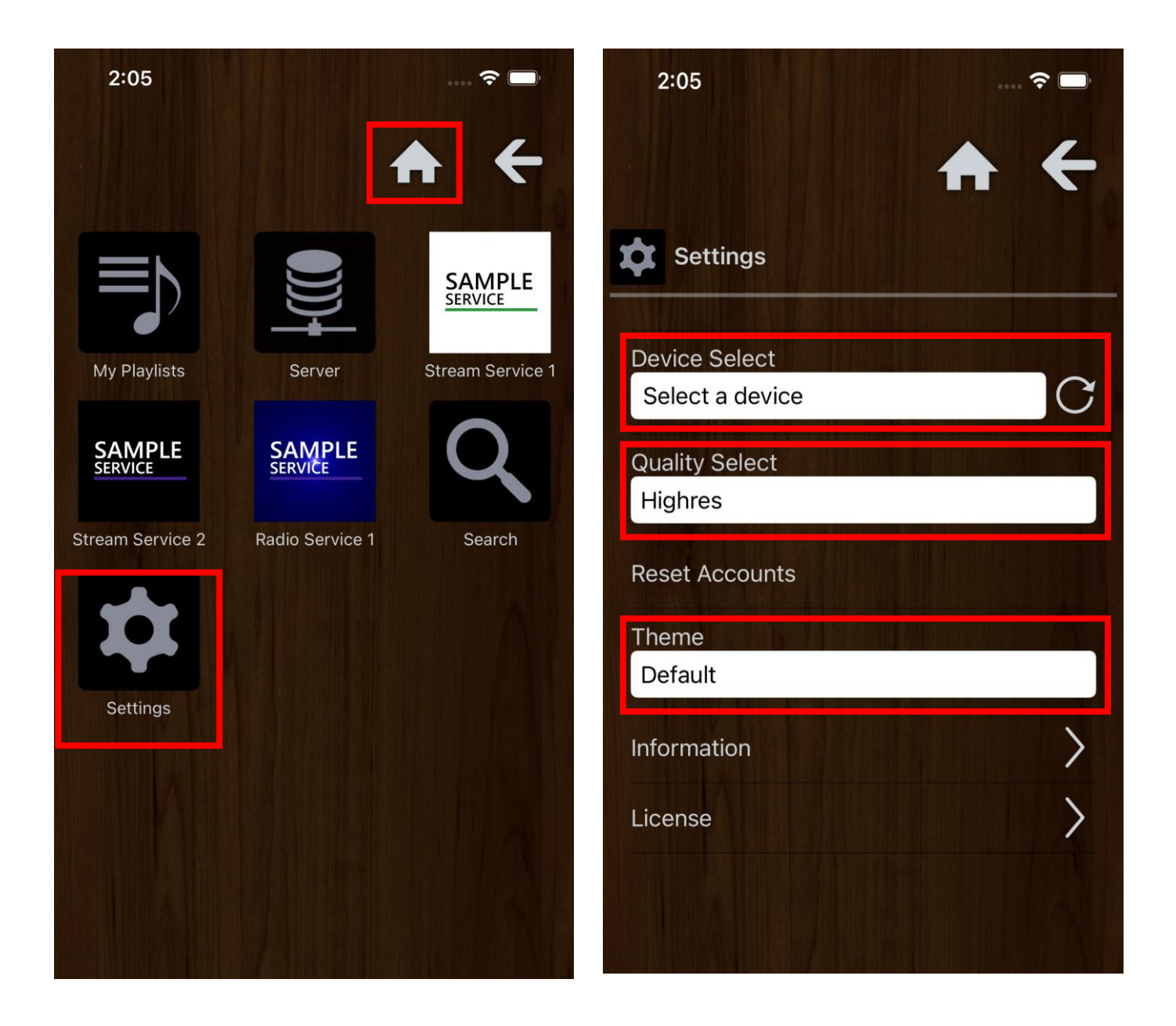

ブラウズの一番上の階層(画面右上の"家"のアイコンで直接移動可能)で「Settings」を選択 すると、設定画面が表示されます。

#### ■Device Select

Taktinaで操作する機器を選択します。 機器が見つからない場合は、右側の更新ボタンをタップしてください。

■ Quality Select 音楽ストリーミングサービスの音源のクオリティを選択します。 基本的に「Highres」のままで問題ありません。

#### ■Theme

アプリのテーマ(配色)を変更します。木目調の「Default」と暗色の「Dark」があります。 どちらのテーマを選んでも、操作方法等に一切違いはありません。

#### 4-1 手持ちの音源を聴く①

手持ちの音源を再生する手順は次の通りです。

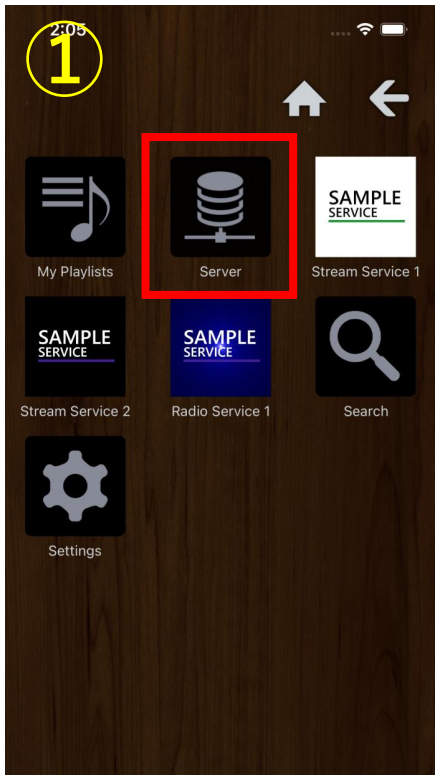

①ブラウズの一番上の階層で 「Server」を選択

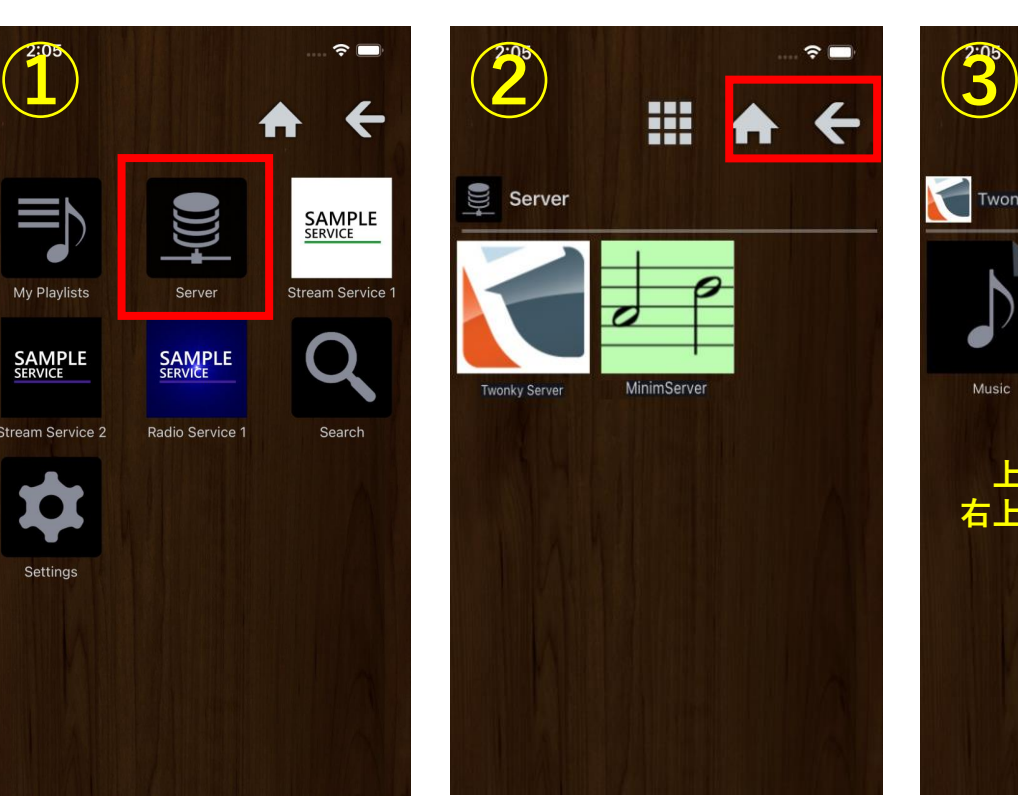

②音源の入っている サーバーを選択

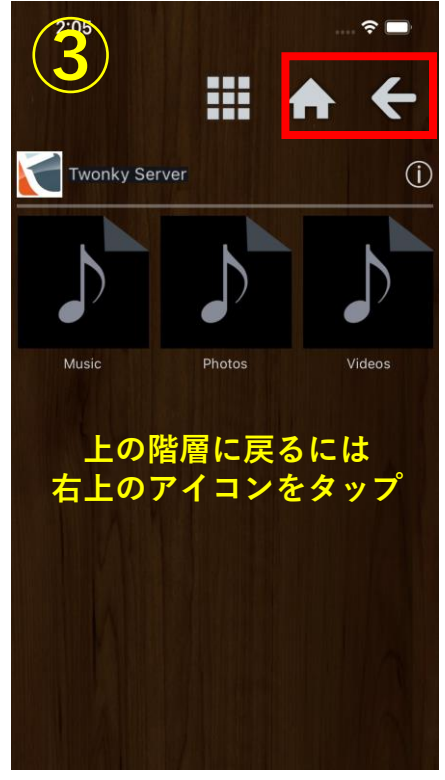

③サーバーの階層構造に 従って選曲

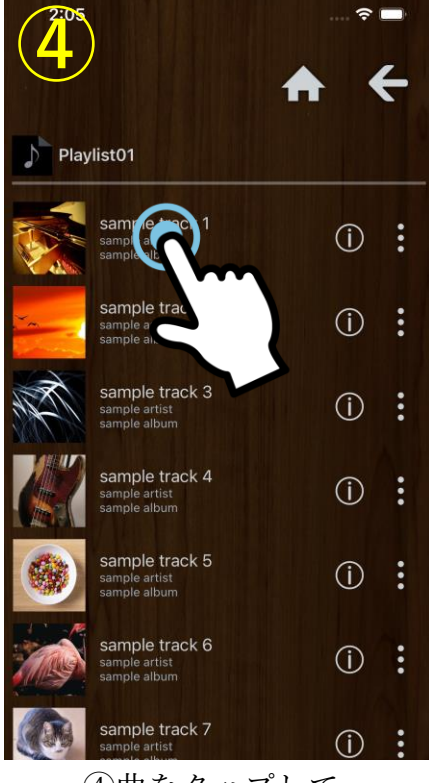

④曲をタップして プレイリストに登録/追加

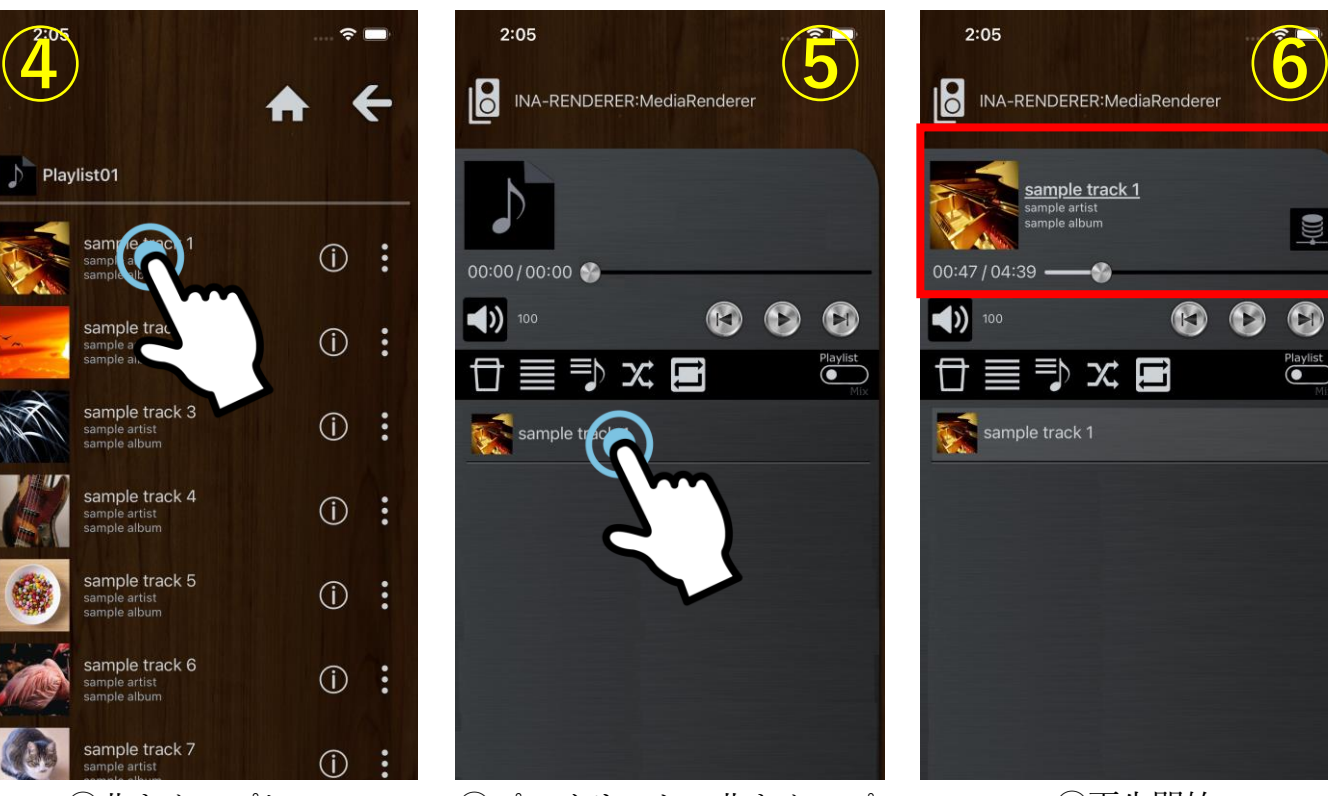

⑤プレイリストの曲をタップ ⑥再生開始

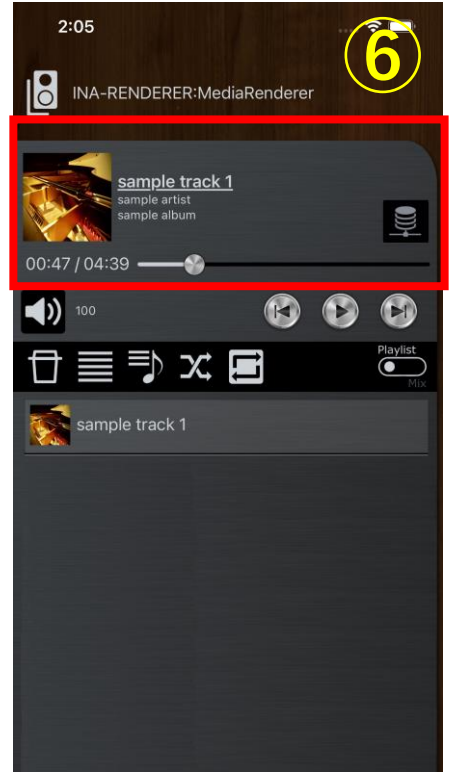

#### 4-1 手持ちの音源を聴く②

ブラウズから直接曲の再生を行う手順は次の通りです。

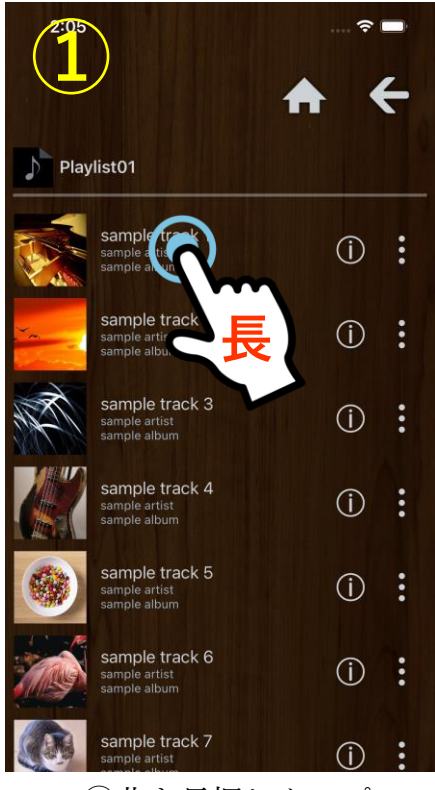

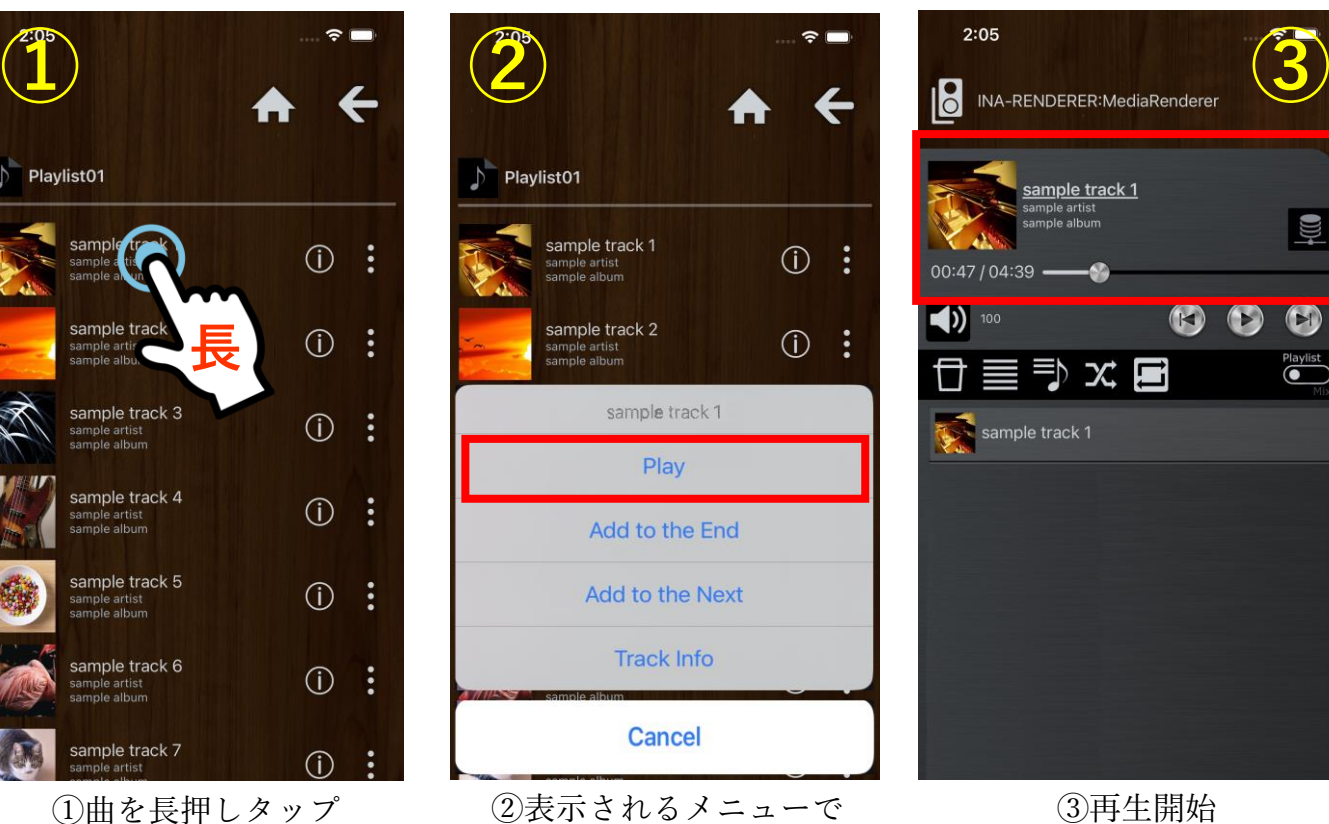

#### 「Play」を選択

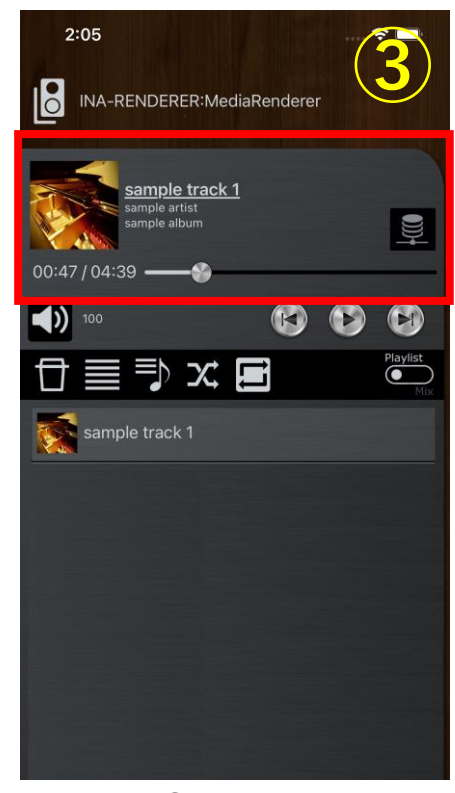

③再生開始

アルバムの全曲を一括して プレイリストに登録/追加 または再生することも可能です。

長押しタップで表示される メニューの各項目は以下の 挙動となっています。

■Play プレイリストの末尾に登録して すぐに再生

■Add to the End プレイリストの末尾に登録 (通常タップと同じ挙動)

■Add to the Next プレイリストで現在再生中の 曲の次に登録

この操作はローカルの音源と ストリーミングサービスの音源 で共通です。 ①アルバムを長押しタップ

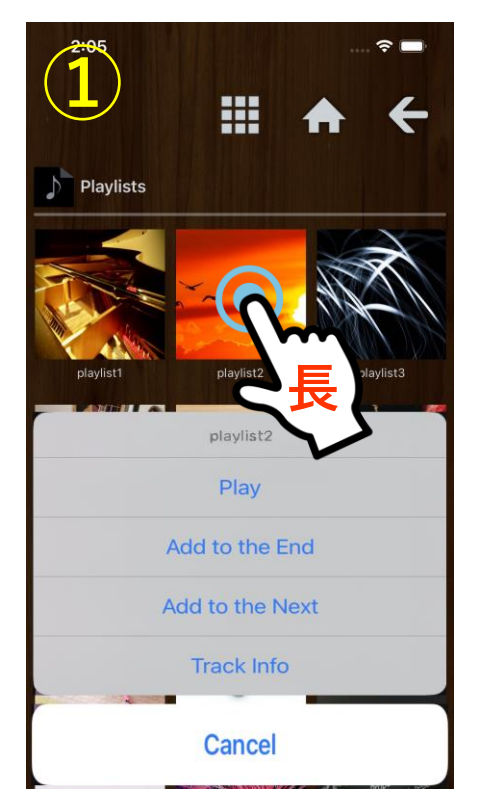

表示されるメニューで操作

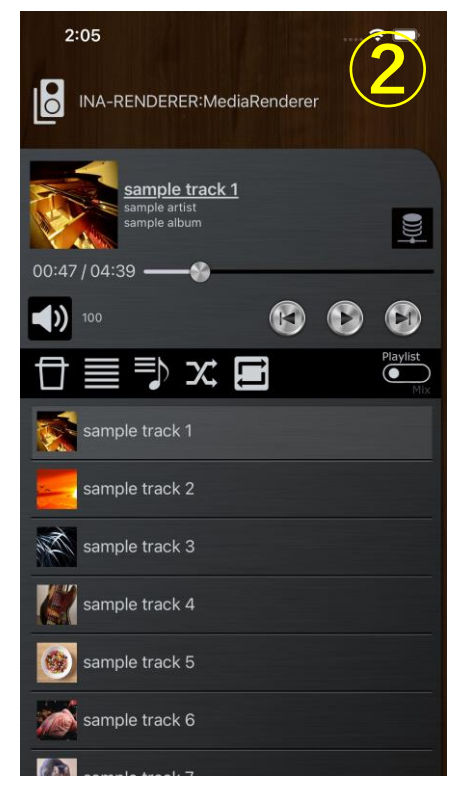

②全曲一括で扱える

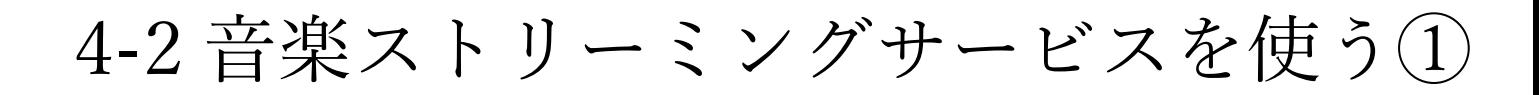

音楽ストリーミングサービスの音源を再生する手順は次の通りです。(例:Amazon Music)

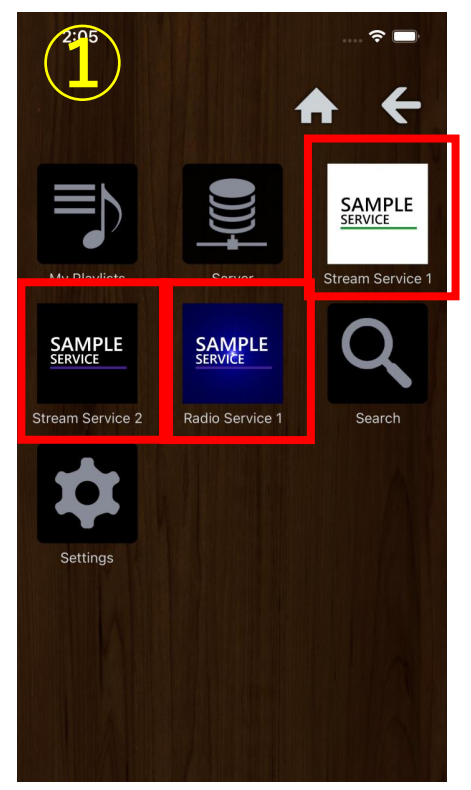

①ブラウズの一番上の階層で 使用するサービスを選択

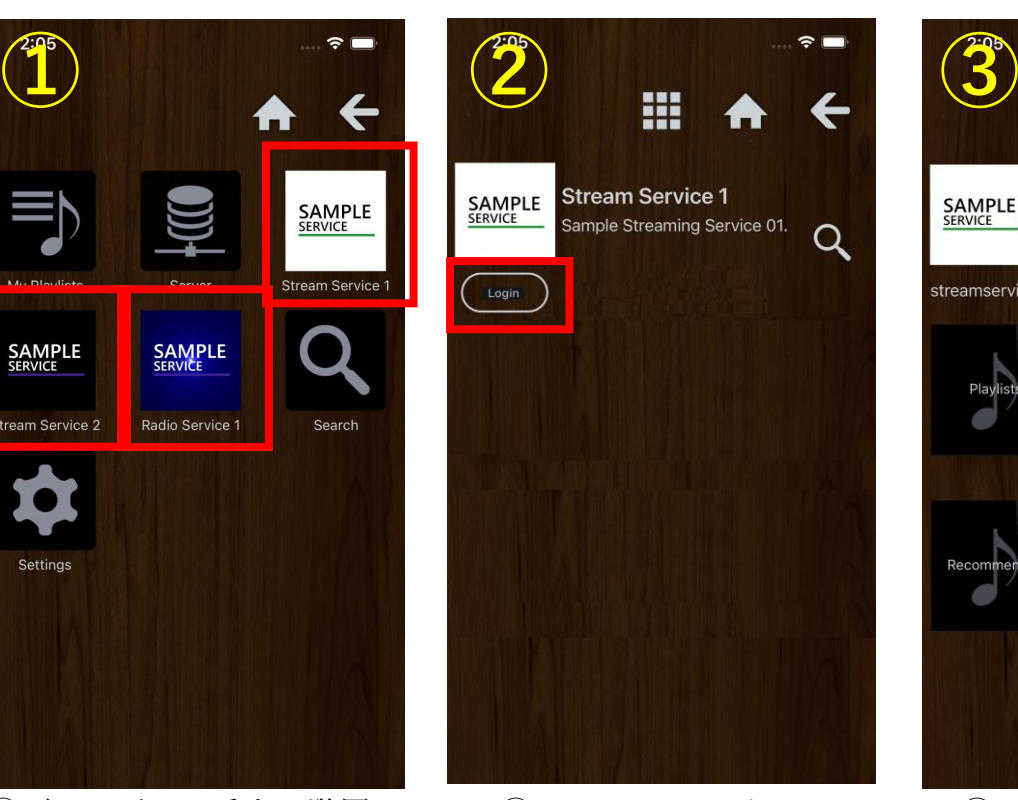

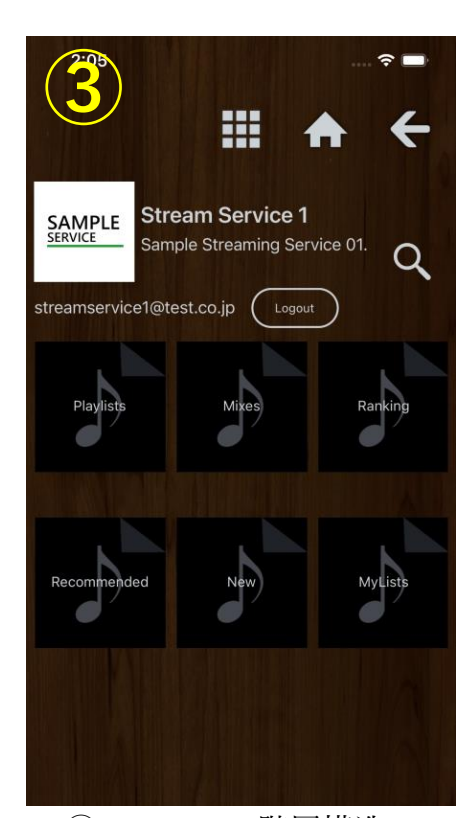

②サービスにログイン ③サービスの階層構造に 従って選曲

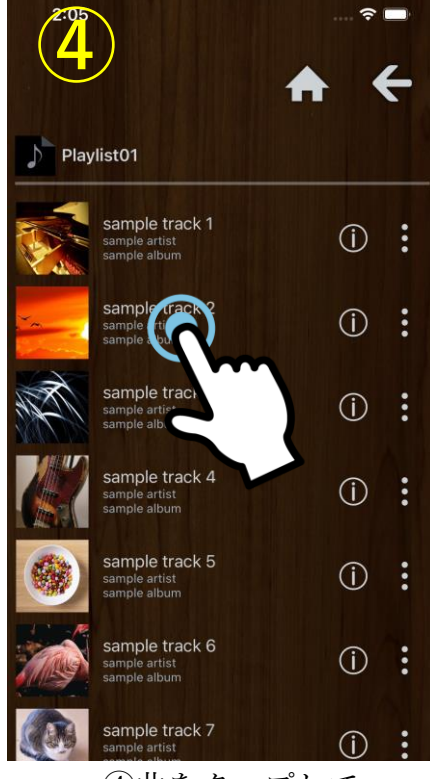

④曲をタップして プレイリストに登録/追加

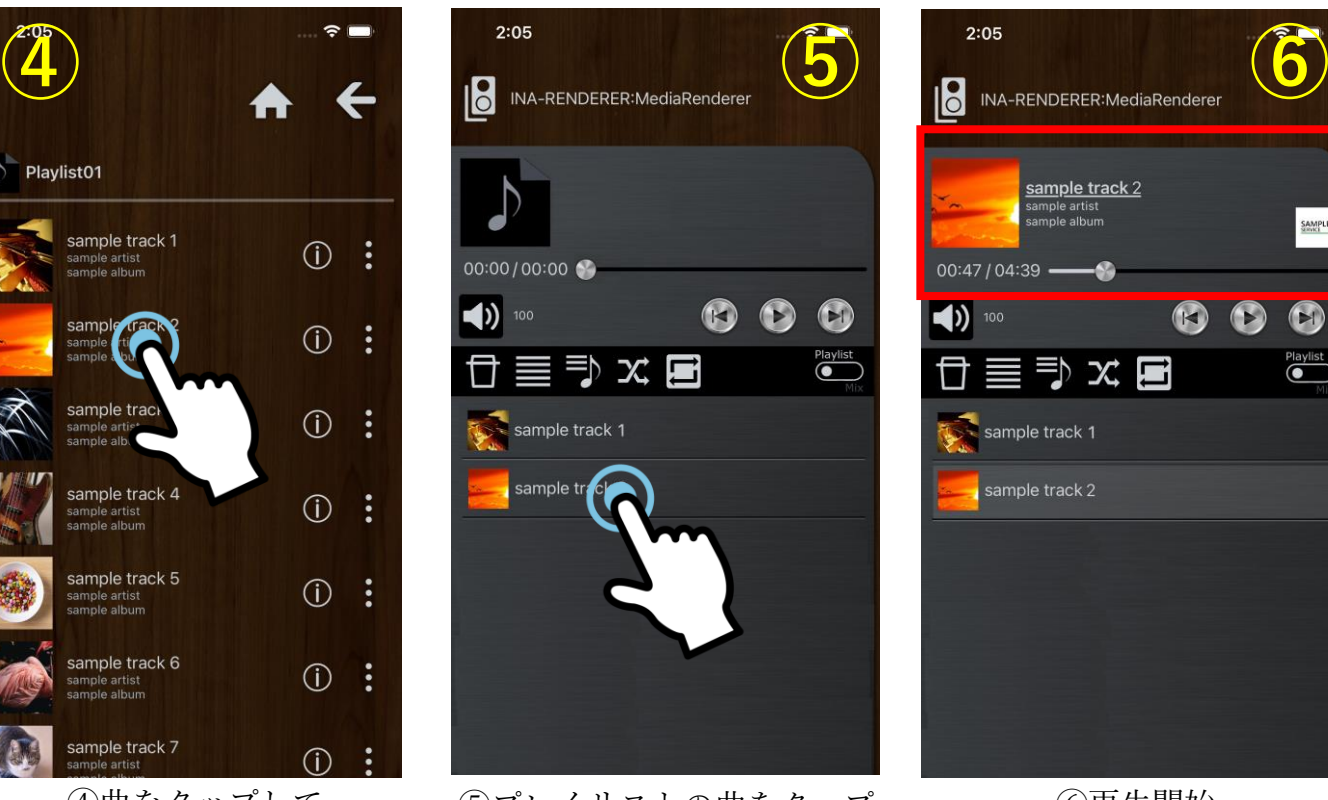

⑤プレイリストの曲をタップ ⑥再生開始

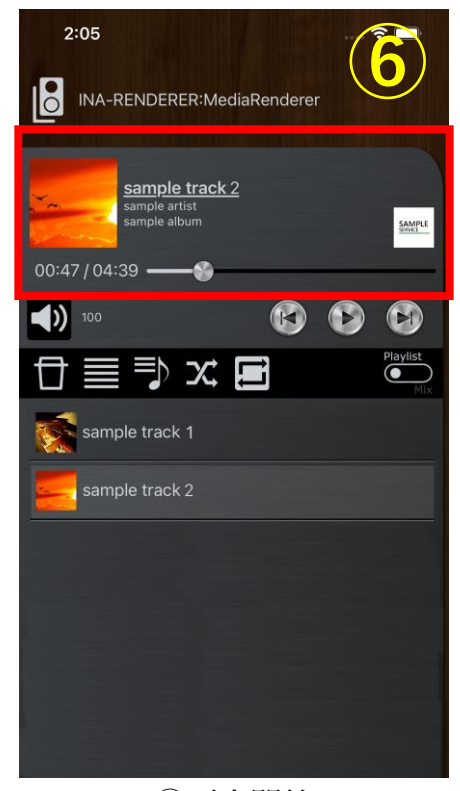

#### 4-2 音楽ストリーミングサービスを使う②

他の音楽ストリーミングサービスの音源を再生する場合の手順も同様です。

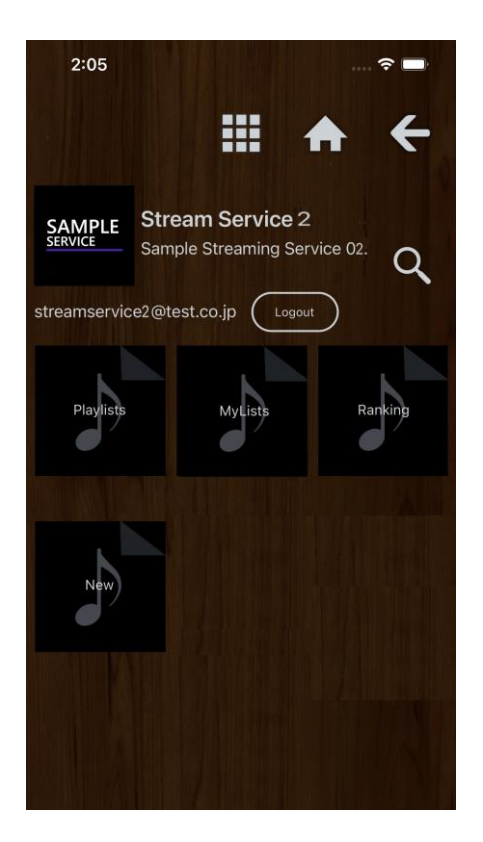

Taktinaは同一プレイリスト上で、手持ちの音源とストリーミングサービスの音源を扱えます。

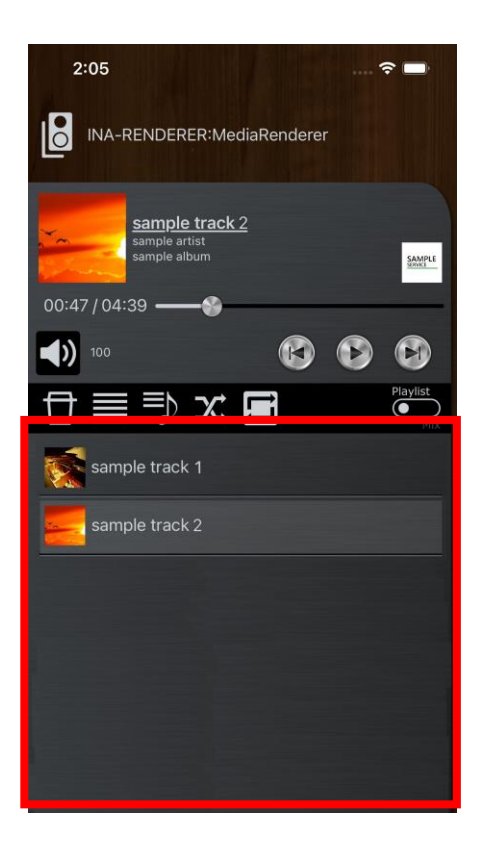

#### 5-1 操作ボタンの詳細①

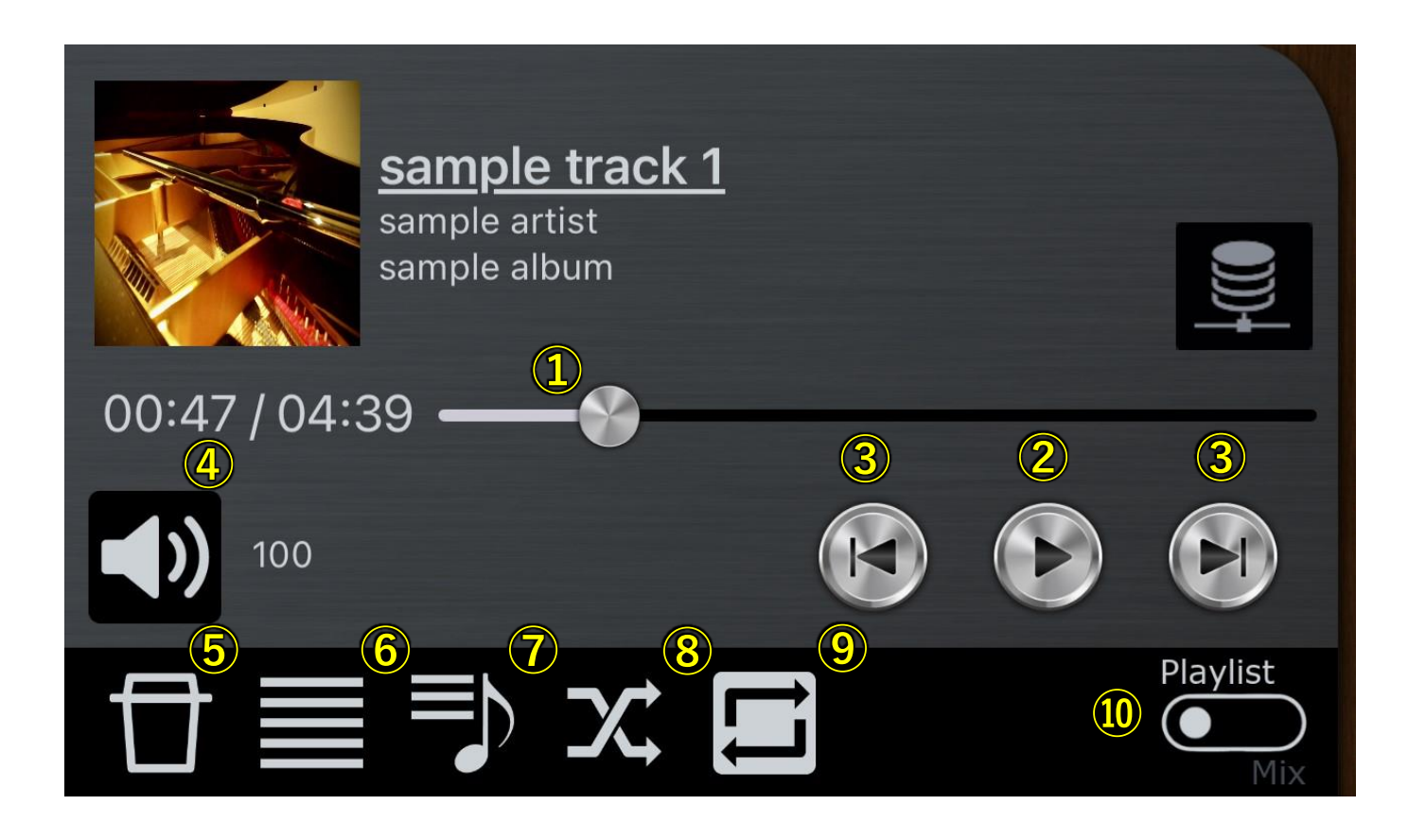

①シークバー

②再生/一時停止

③スキップ

④音量(ボリューム調整が可能な製品でのみ機能)

⑤プレイリストの消去

⑥プレイリストの編集(曲順の入れ換え・一曲単位の消去)

⑦プレイリストの保存

⑧シャッフル

⑨リピート

⑩プレイリスト/ミックス(ジャンルに基づく自動再生)切替 ※Amazon Musicの「ステーション」でのみ機能

#### 5-1 操作ボタンの詳細②

#### プレイリストの保存と読み込みについて

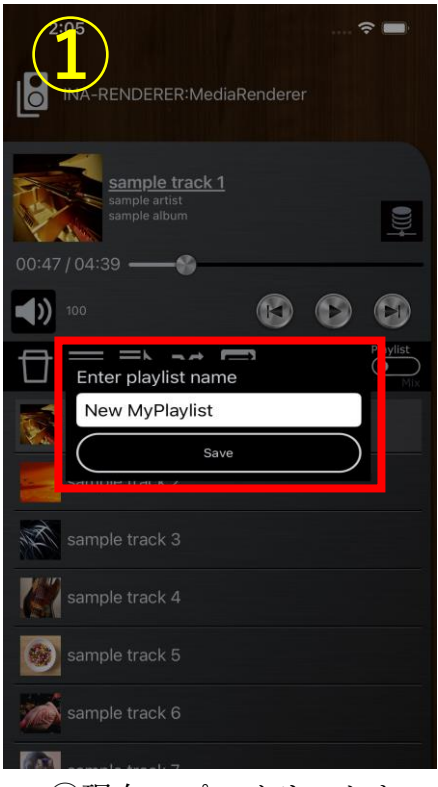

①現在のプレイリストを 名前を付けて保存

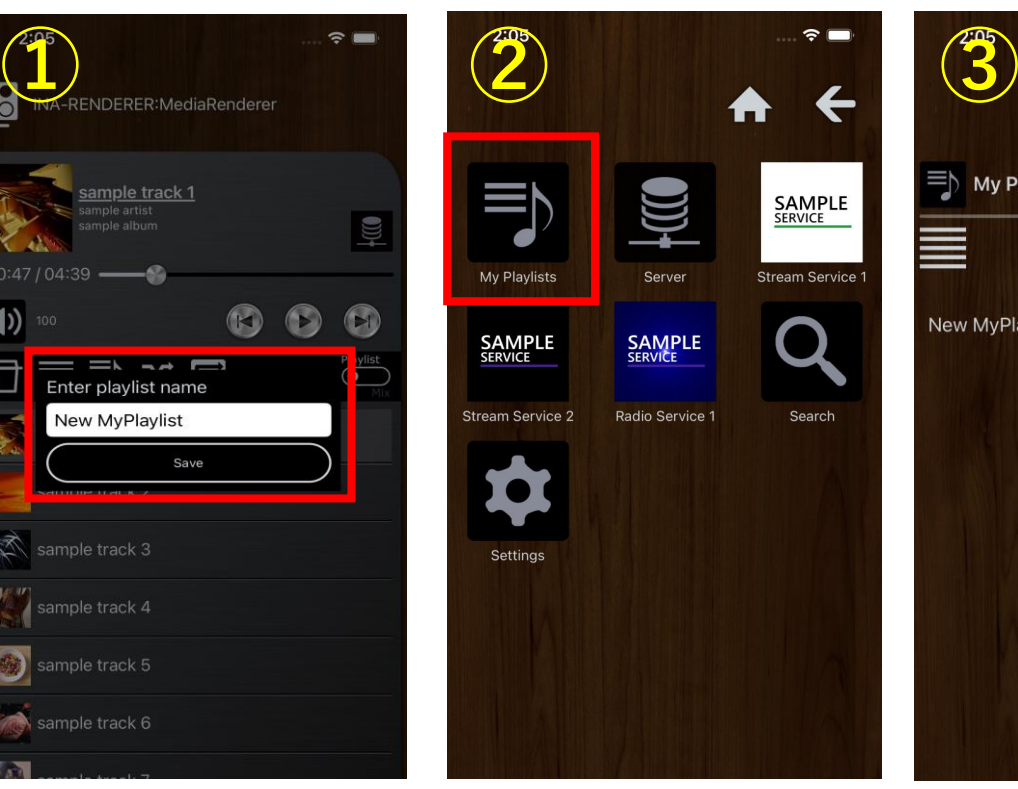

②ブラウズの一番上の階層で 「My Playlists」を選択

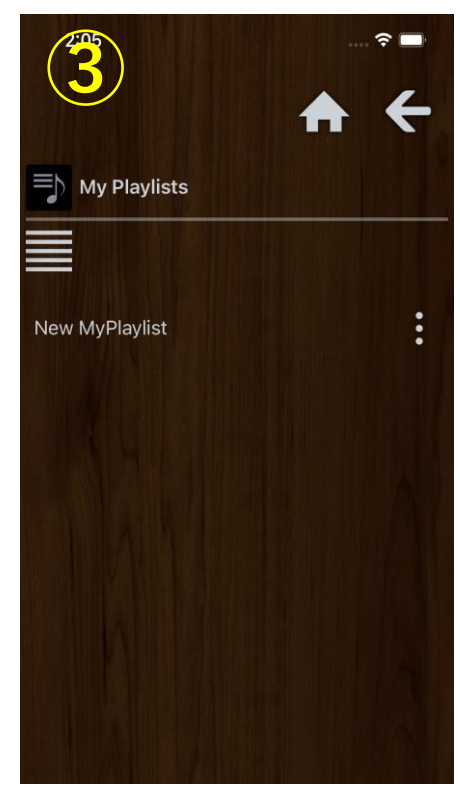

③保存したプレイリストが 表示される

#### プレイリスト/ミックス切替について

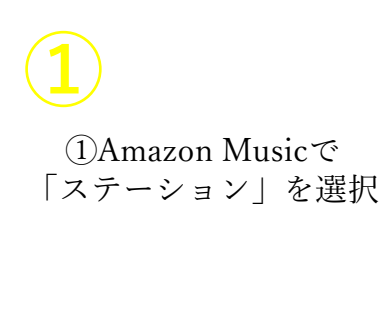

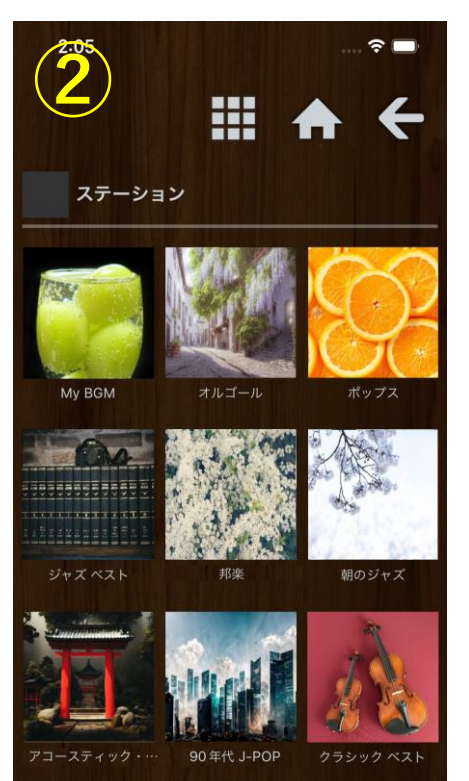

②聴きたいジャンルを選択 ③「Mix」を選択すると、

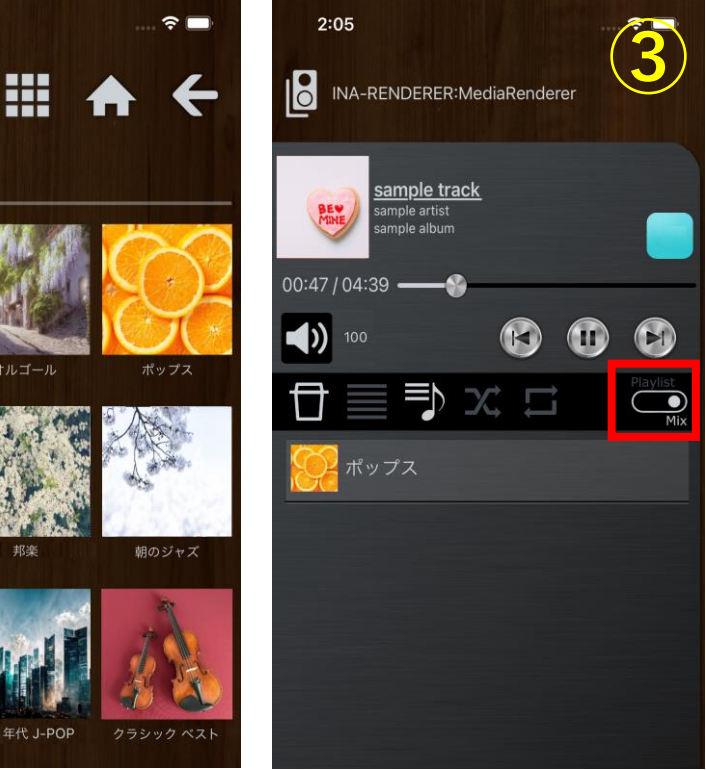

選択済みのステーションが 表示される 13

5-2 検索①

Taktinaには音源を検索する二つの方法があります。 一つ目が、ローカルの音源とストリーミングサービスの音源を横断して検索する方法です。

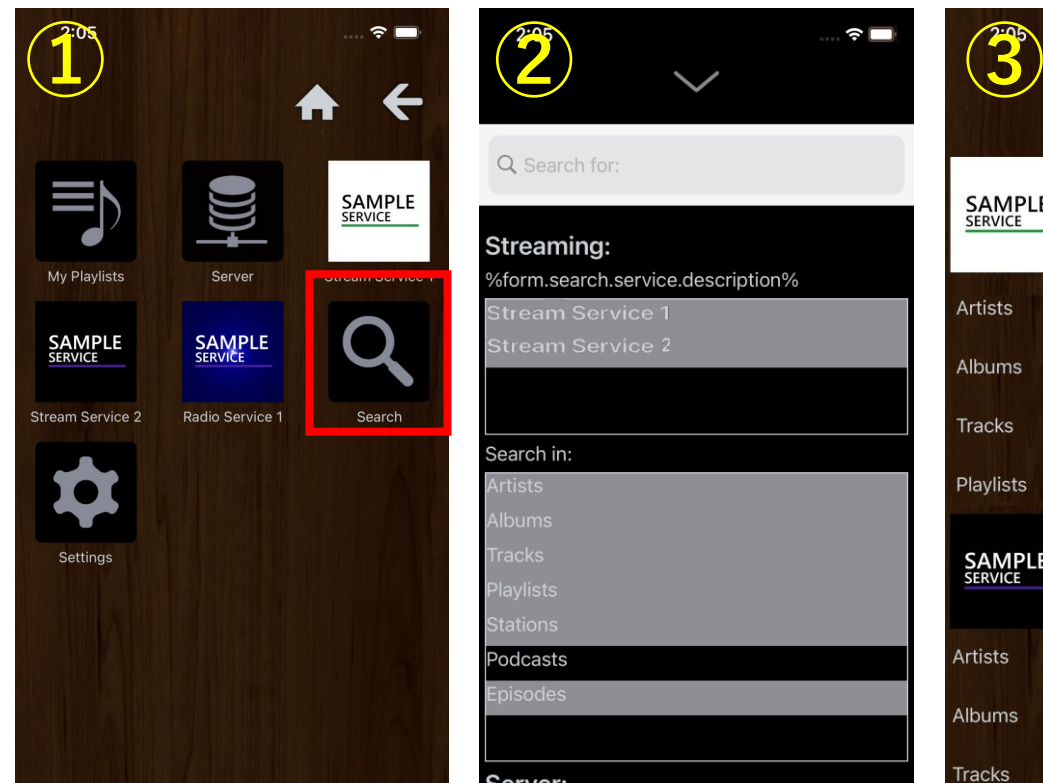

①ブラウズの一番上の階層で 「Search」を選択

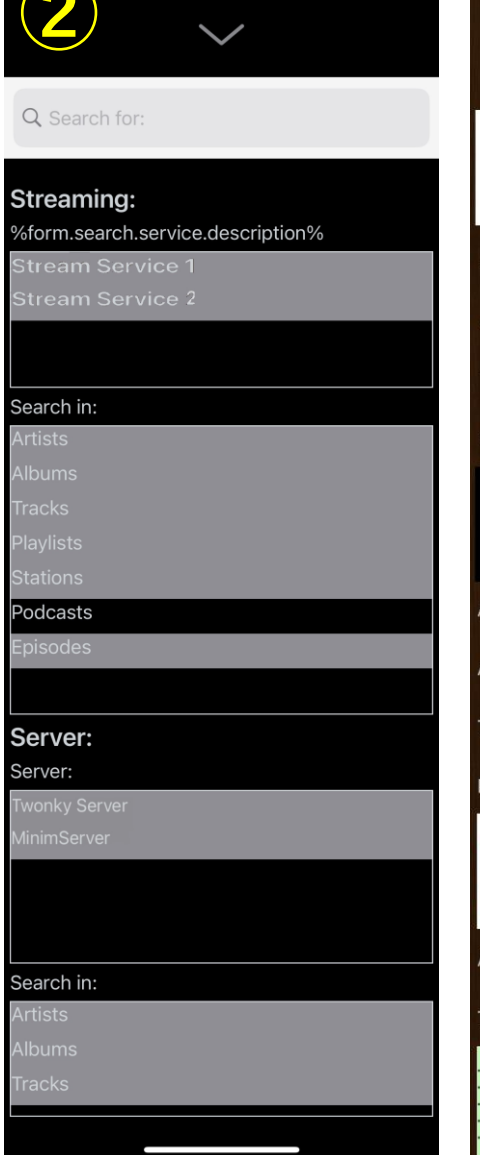

②検索の対象となるサーバー とサービス、項目を選択 (グレー:選択済み)

ストリーミングサービスを 選択しなければ、 ローカルのサーバーだけを 検索することも可能

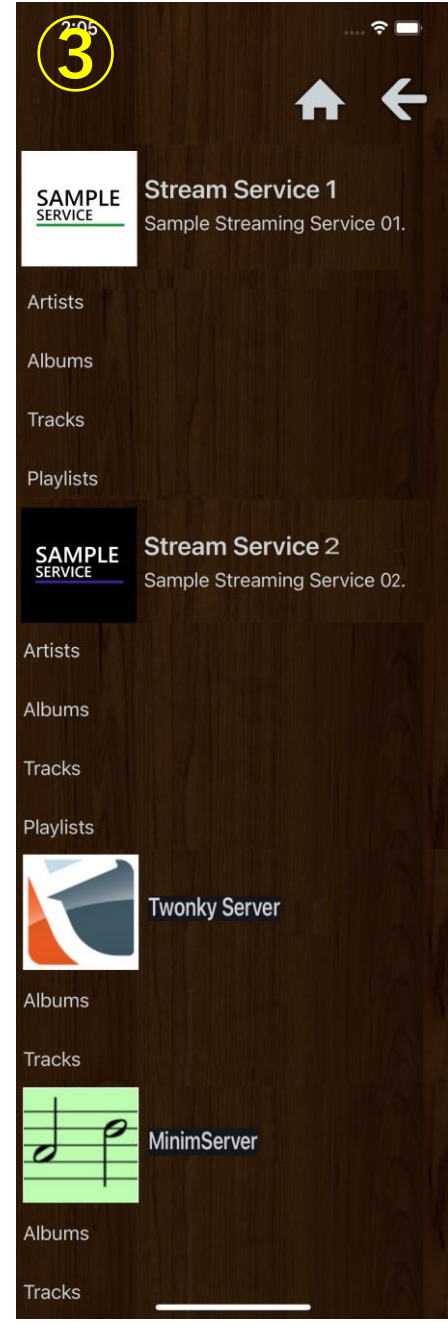

③サーバー/サービスごと・ 項目ごとに結果が表示される

5-2 検索②

二つ目の方法として、音楽ストリーミングサービス個別の検索も可能です。

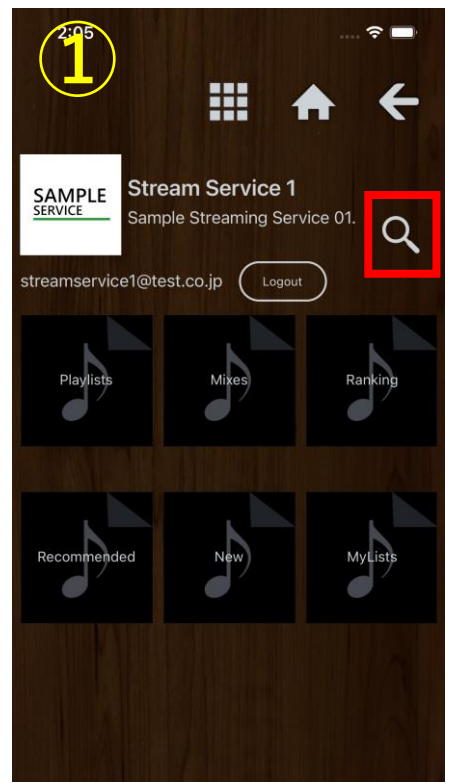

①ストリーミングサービスで 検索アイコンをタップ

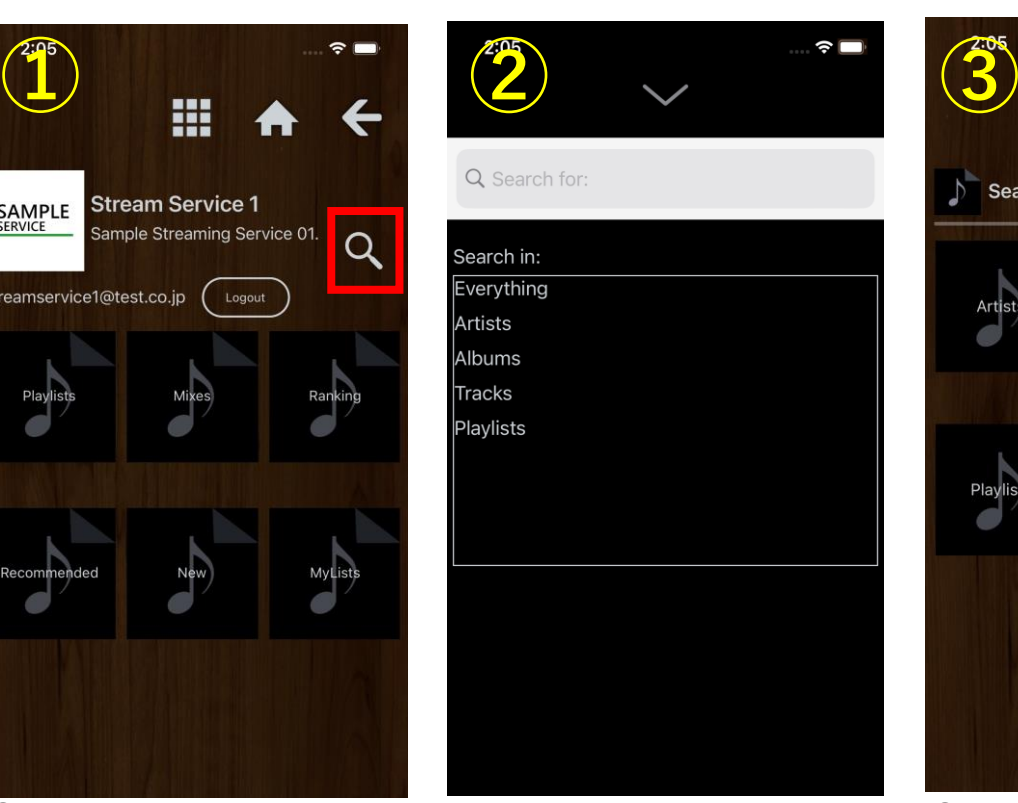

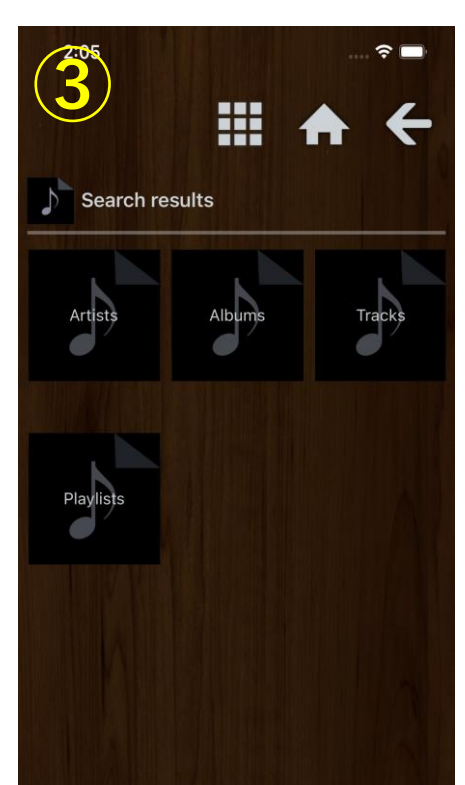

②項目を選択して検索 ③検索した項目が表示される

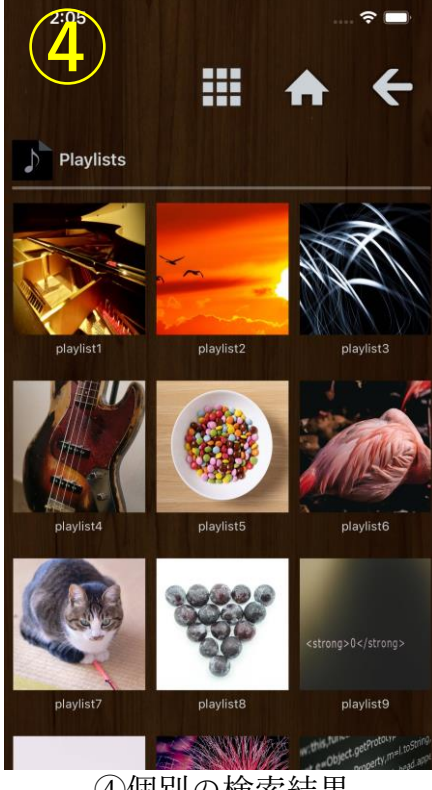

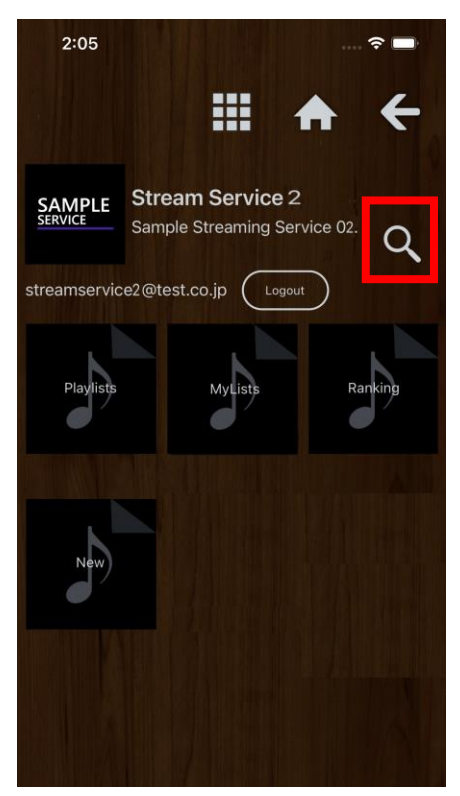

4個別の検索結果 インファイン 他のサービスの場合も同様

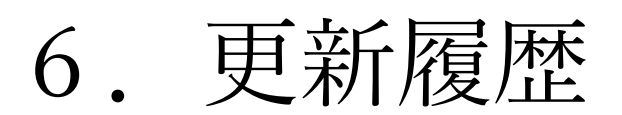

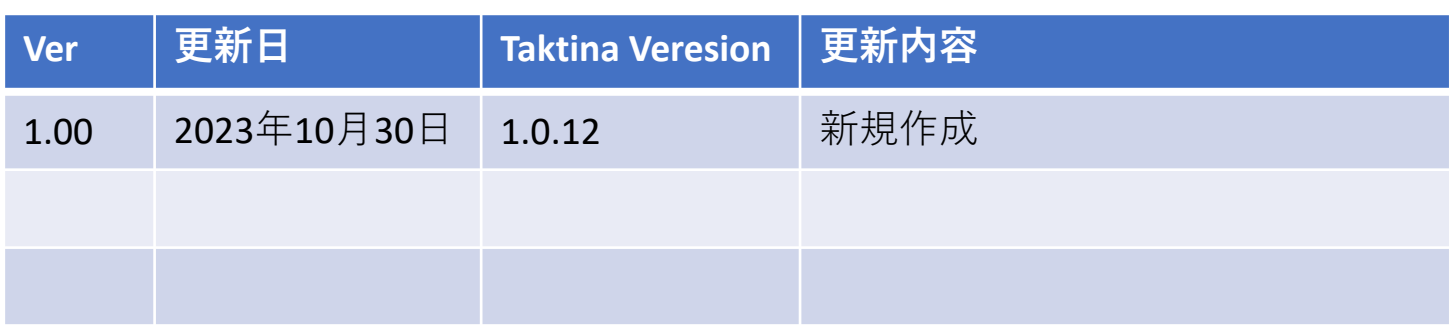